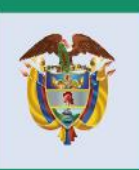

El progreso<br>es de todos

**Mincomercio** 

## **DIRECCIÓN DE COMERCIO EXTERIOR**

Subdireción de Diseño y Administración de **Operaciones** 

Oficina Sistemas de Información GUÍA DE SUARIO - DOCUMENTO BORRADOR

**VISTO BUENO ENTIDADES VUCE** 

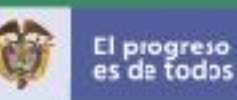

## **INTRODUCCIÓN**

El Ministerio de Comercio, Industria y Turismo (en adelante MinCIT) viene trabajando en la facilitación y agilización del trámite de las solicitudes de importación con las diferentes entidades que hacen parte de la Ventanilla Única de Comercio Exterior - VUCE desarrollando funcionalidades en el módulo de VUCE-Importaciones que le permite a las agencias de aduanas o importadores diligenciar la información de sus productos, de manera más precisa y efectiva en el cargue de los datos.

La presente guía de usuario tiene como finalidad informar a los usuarios de comercio exterior que solicitan vistos buenos de importación a través del módulo de importaciones VUCE 2.0, sobre el ajuste en control de cambios que se ejecutó en el paso número 8 (solicitud formal) del formulario VUCE. El ajuste consiste en que de forma práctica y simple los usuarios importadores visualicen el documento borrador de la solicitud de importación (Inicial, Modificación, Cancelación), el cual les permite a los usuarios revisar la información diligenciada en la solicitud antes de la firma y el pago del trámite.

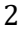

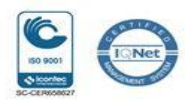

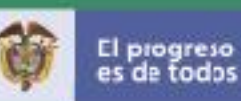

## 1. **A continuación, se visualizan los pasos en el diligenciamiento del formulario de solicitud de importación**:

La información de cada imagen representa un paso que el usuario debe completar a medida que avanza con el diligenciamiento de la solicitud de importación.

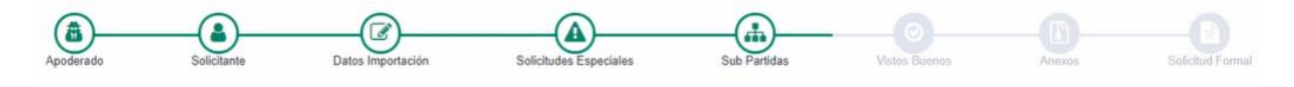

En el paso 8, se encuentra la acción "Generar un documento borrador" la cual se acciona en el botón **Almprimir** 

La información acerca del cambio que se implementó para el paso número 8 "Solicitud Formal" es la siguiente:

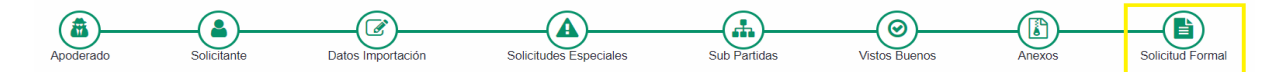

## **"Solicitud Formal"**

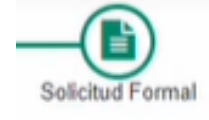

En esta pantalla es donde el usuario radica su solicitud de importación:

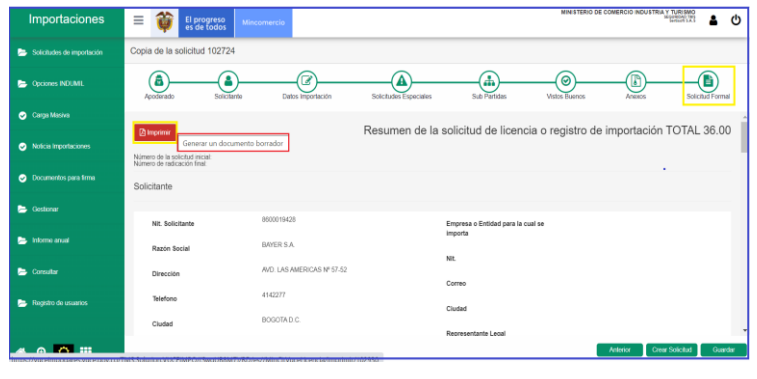

Al accionar el botón "Imprimir" **Elmprimir** el sistema abre una ventana nueva de manera ágil, en el que se visualiza el resumen de la solicitud de importación (Inicial, Modificación, Cancelación).

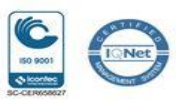

3

**FC-GU-004 Vx**

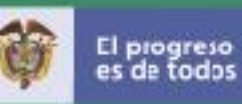

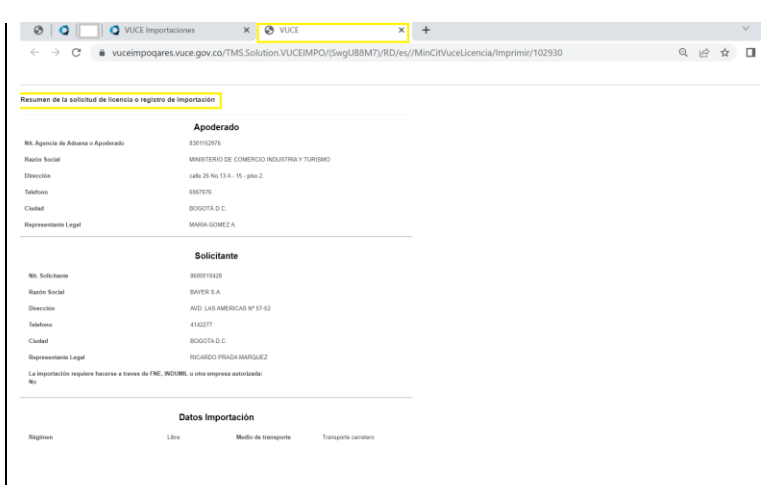

De esta manera las agencias de aduana y los usuarios importadores podrán acceder y ver de manera ágil el resumen con la información que diligenciaron en el formulario de solicitud de importación. Adicional, podrán guardar el documento borrador en formato PDF o imprimirlo.

Para imprimirlo se da clic derecho sobre el documento y se selecciona "imprimir".

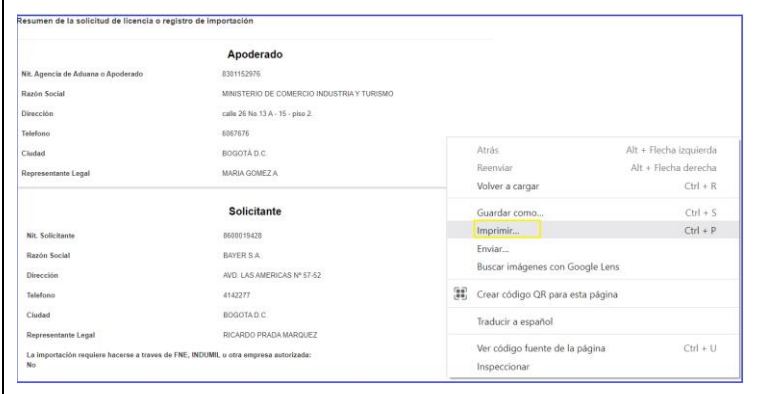

Posteriormente, se abre una ventana de Windows donde se selecciona en el campo "Destino": crear un PDF o seleccionar impresora.

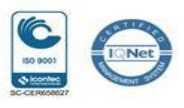

4

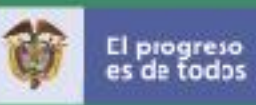

Después, se da clic en imprimir y dependiendo de lo seleccionado se guarda como pdf o se envia a la impresora.

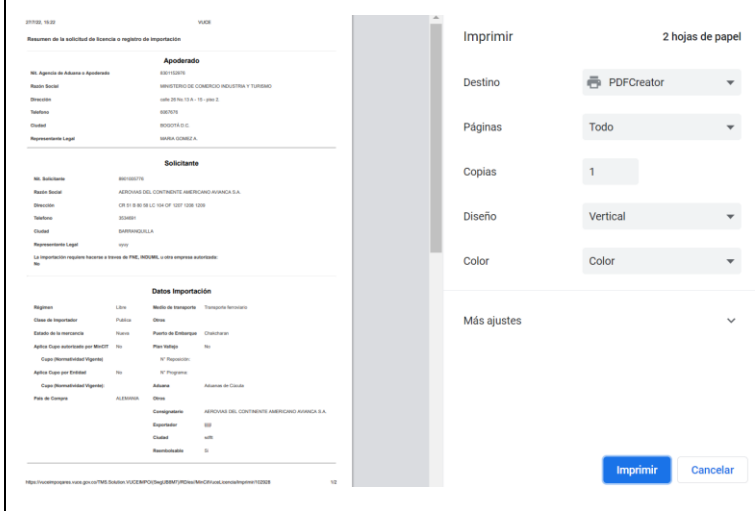

5

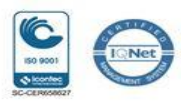